## **ATHLETIC.NET – DECLARE MEET ENTRIES**

- 1. Navigate to https://www.athletic.net/
- 2. Click: Log In (top-right corner)

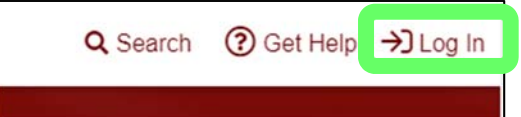

3. Enter Email Address/Password and click: Log In

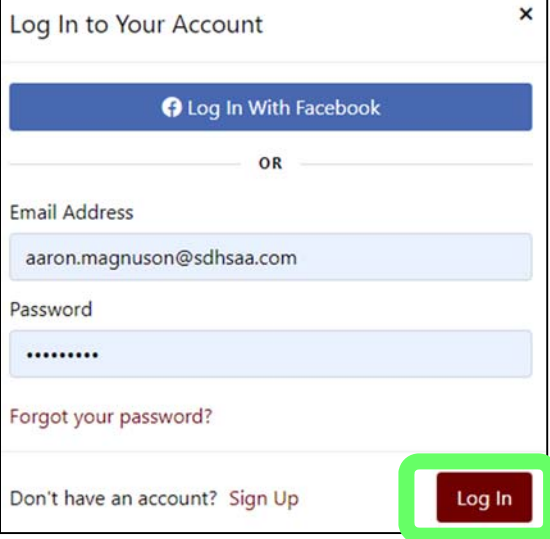

4. From top of Dashboard screen, click: Cross Country (XC) or Track & Field (TF) team under "My Teams"

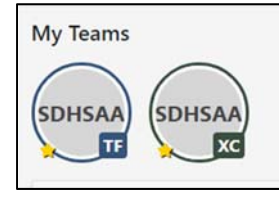

5. Click: Meet Name (from team calendar/schedule on Athletic.net)

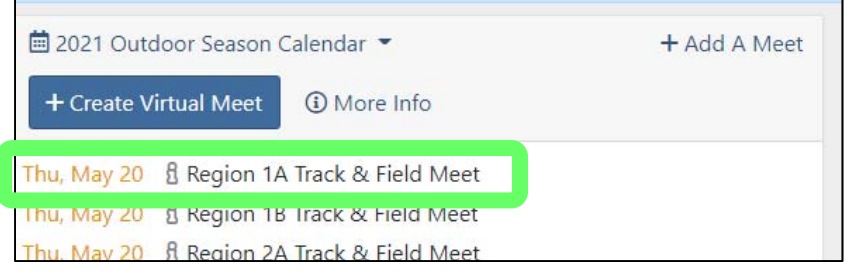

6. Click: Register Athletes

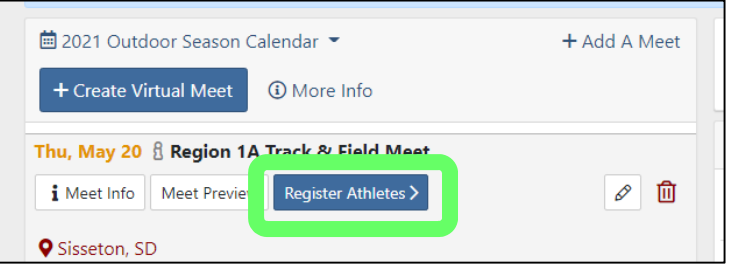

- 7. Register by Event or by Athlete.
	- a. By Event
		- i. Click: Name of Event

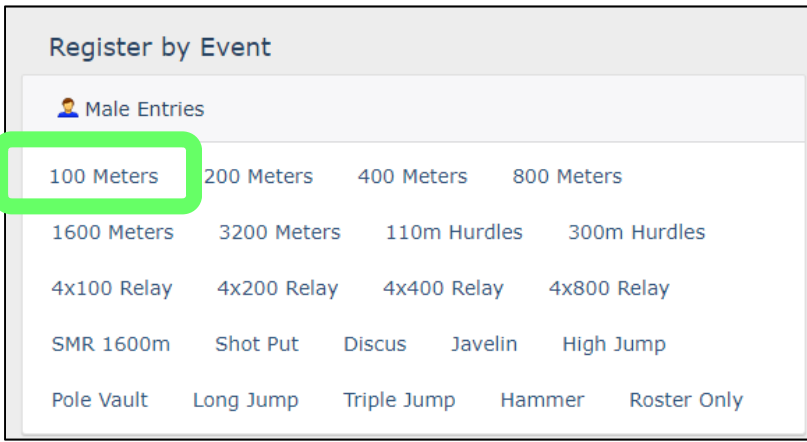

ii. Click drop-down list and select Division next to the athletes you wish to enter, then click back arrow when done. **NOTE: Athletes are entered with their best in‐season time based on results uploaded to athletic.net website.**

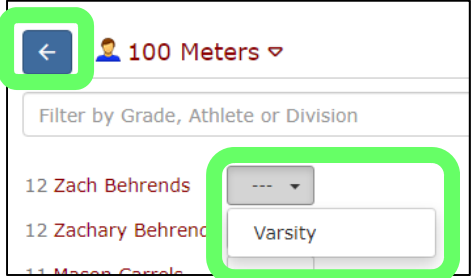

## b. By Athlete

i. Click: Name of Athlete

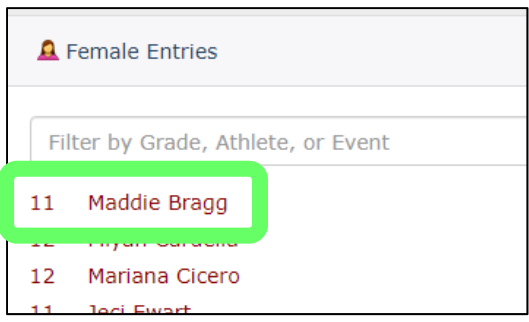

ii. Click drop-down list and select Division for each event you wish to enter the athlete in, the click back arrow when done.

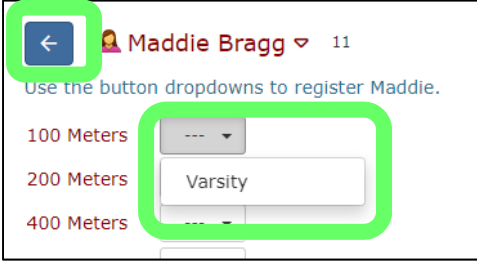

8. Entries will be immediately available to the meet manager and/or host school once completed on the "Register by Event/Register by Athlete" screen.